- *•Skapa nytt konto* 1-3
- *•Starta laddbox med App* 3
- *•Starta laddbox med Rfid-tagg* 4
- *•Stoppa laddningssession* 5

### Skapa nytt konto för åtkomst laddare

Åtkomst till Zaptec Portalen samt laddare inom en viss anläggning, börjar med att användaren skapar ett konto och sedan bjuds in av ägaren till anläggningen.

I en Brf/Sff är oftast ägaren någon i styrelsen som har högre behörighet i Zaptec portalen.

Ett nytt konto kan antingen skapas via en webbläsare - https://portal.zaptec.com Eller via Zaptec Appen som även styr åtkomst till Laddboxen samt hanterar ev. rfid-tagg.

I denna guide kommer vi installera Zaptec Appen för iOS.

• Öppna App Store i din iPhone  $\left[\overline{A}\right]$  och sök fram Zaptec.

*Har du Android installerar du via Google Play Butiken.*

- Hämta/Installera Zaptec *(Obs! Ej att förväxla med Zaptec Park)*
- Öppna Zaptec appen

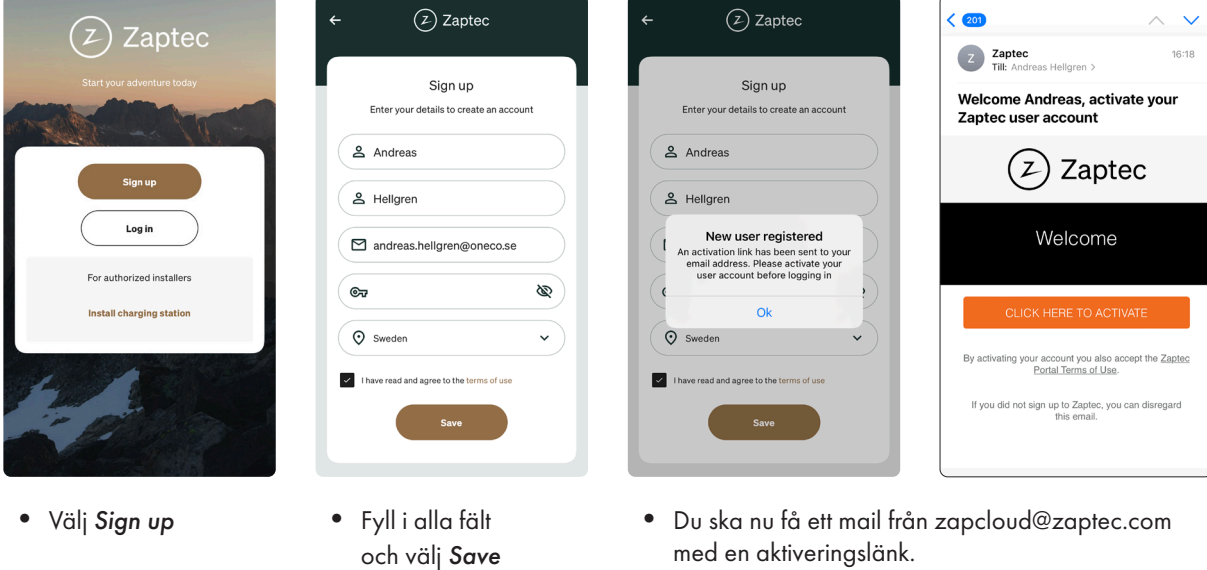

- med en aktiveringslänk.
	- Välj *CLICK HERE TO ACTIVATE*

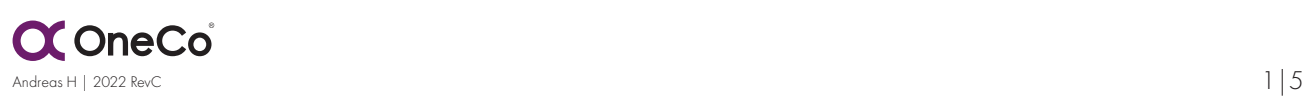

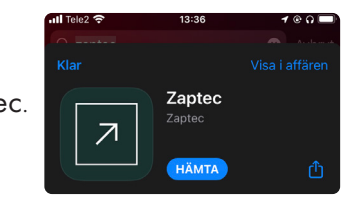

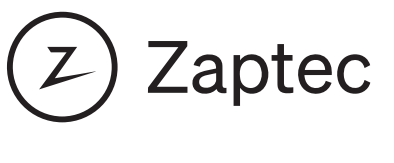

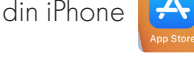

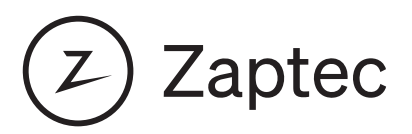

#### Skapa nytt konto för åtkomst laddare

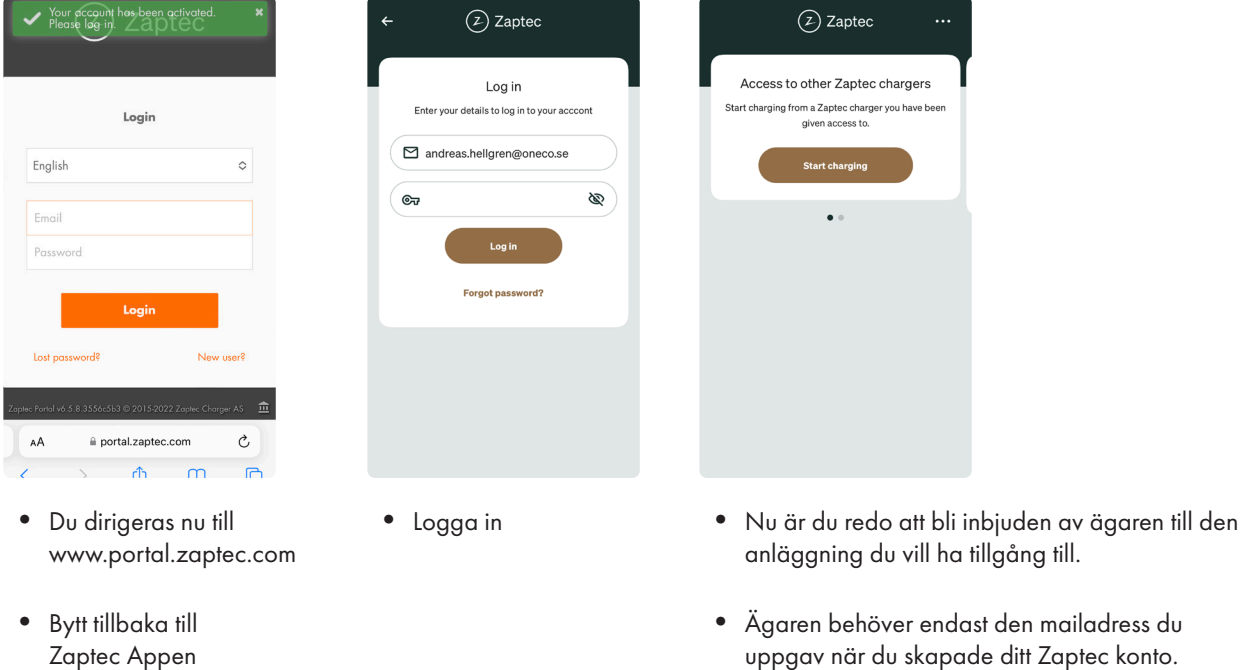

Via appen kan du nu hantera ditt nya konto.

Byta lösenord, se historik gällande laddsessioner samt lägga till ev. Rfid-taggar. Även radera ditt konto samt ev. Rfid-taggar.

Se till att bli inbjuden till den anläggning du vill ha tillgång till för laddning. Kontakta ägaren och uppge den mailadress du angav när du skapade ditt Zaptec konto.

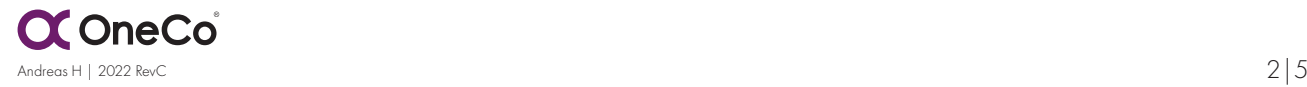

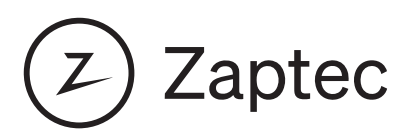

#### Starta laddbox när autentisering krävs

Ägaren till anläggningen kan kräva autentisering för att aktivera en laddsession. I det fallet krävs det att du verifierar dig via Zaptec appen eller rfid-tagg.

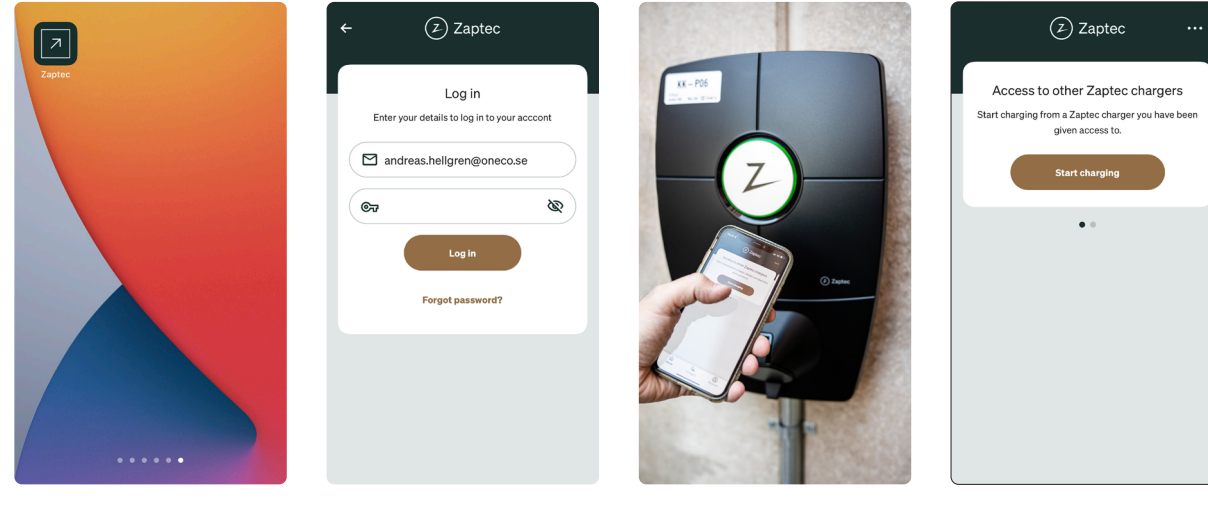

- Logga in Se till att stå framför den laddbox du skall aktivera och håll upp din mobiltelefon.
	- Klicka på *Start charging*

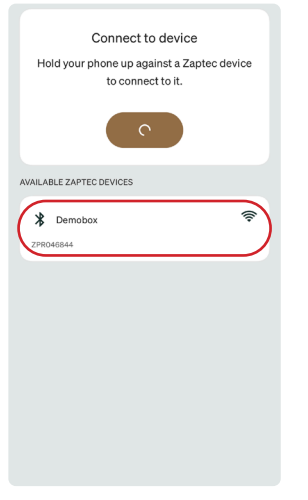

• Öppna Zaptec appen

 $(2)$  Zapte o other Zapte Please wait Connecting to charge Cancel

- Välj din laddbox i listan
- Mobilen kopplar upp sig via blåtand mot laddaren

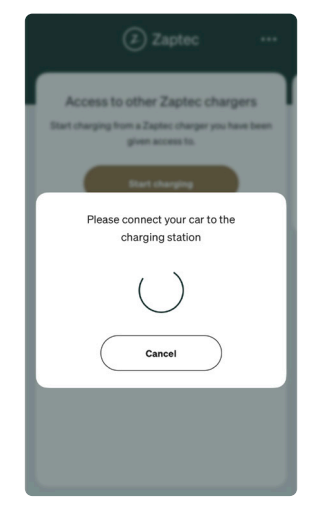

• Anslut laddkabeln mellan bil och laddbox

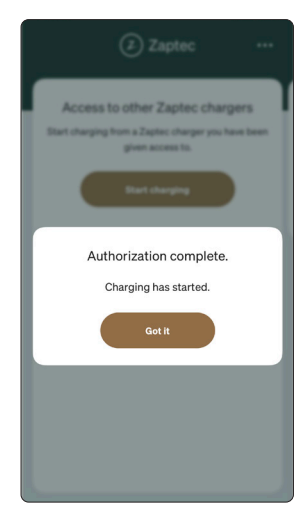

• Laddning påbörjas

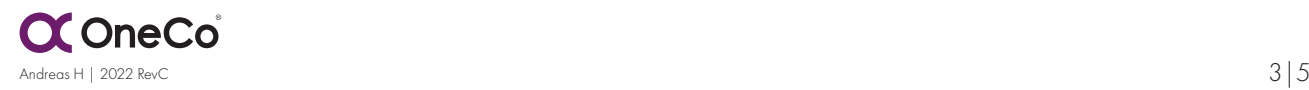

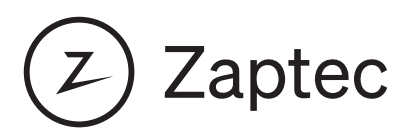

#### Starta laddbox när autentisering krävs

Använda Rfid-tagg. Du kan lägga till valfri Rfid-tagg för att slippa använda appen.

Taggen måste stödja Mifare Classic standarden. OneCo tillhandahåller dessa, men du kan redan ha kort/taggar som följer denna standard. Ex. fungerar det att anvönda chippet i ID06-kortet.

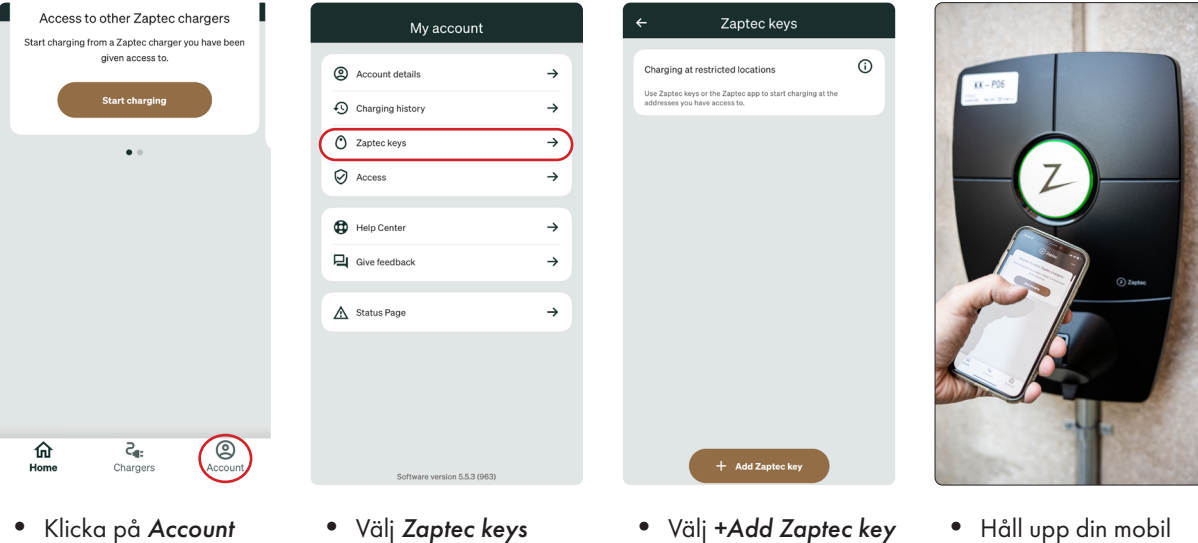

- 
- 
- framför laddboxen

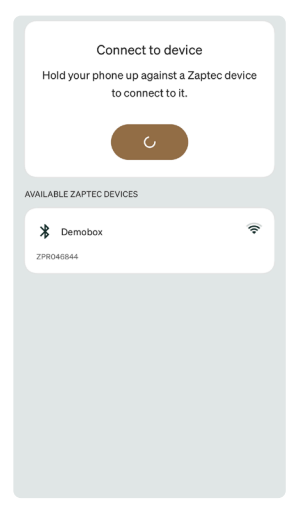

Add Zaptec key Name Zaptec key Enter a name for your new Zaptec key  $\bigcirc$  Name  $Next$ 

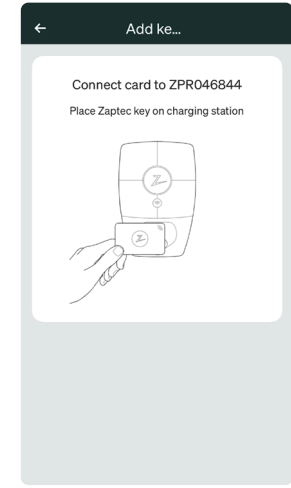

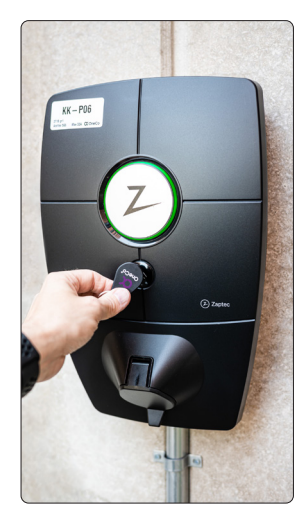

- Välj din laddbox i listan
- Ge din tagg ett namn och klicka på *Next*
- Håll upp din tagg mot Rfid läsaren på laddboxen.
- Laddboxen svarar med ett "pip" som verifiering.

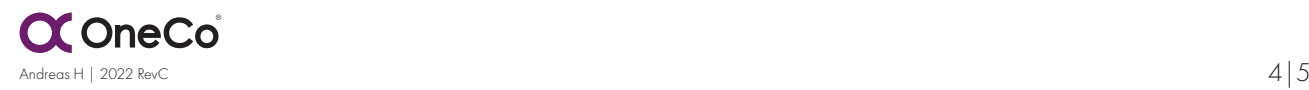

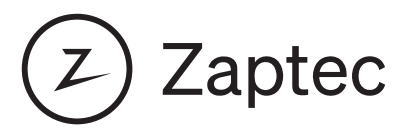

#### Starta laddbox när autentisering krävs

Använda Rfid-tagg. Du har nu lagt till din första tagg. Du kan lägga till fler taggar om ni är fler som nyttjar samma konto/bil för att underlätta start av laddning.

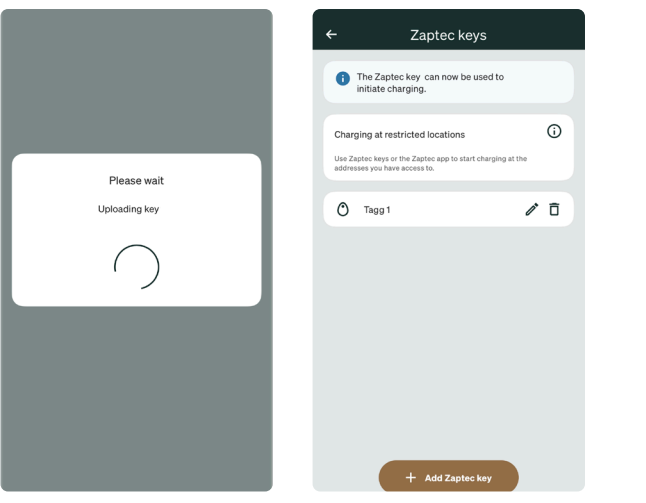

- 
- Taggen läggs till Du kan ändra namn på befintliga taggar, radera dem samt lägga till fler

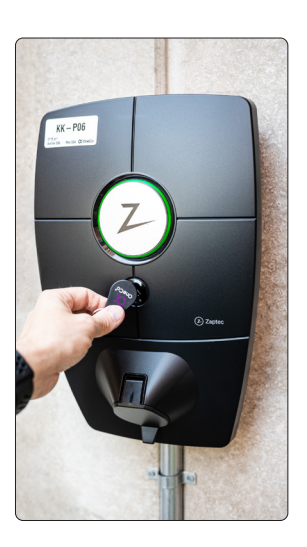

- Start av laddning med tagg
- "Pip" vid lyckad avläsning av Rfid-tagg

#### Stoppa laddningssession

Oberoende av om anlägngingen kräver autentisering eller ej avslutas laddsession på samma sätt

- Lås upp din bil.
- Ta ur laddkabeln ur bilen.

*Ev. krävs upplåsning av ladduttag på display i bilen (Tesla) eller knapp vid ladduttag på bilen*

- Ta ur kabeln ur laddboxen.
- *Obs!* Laddkabeln låses fast i laddbox samt bil vid aktiv laddsession. Bruka aldrig våld för att ta ur kabeln. Detta kan skada bil, laddbox samt dig själv.

 Testa att låsa och låsa upp bilen igen om problem uppstår. (Efter upplåst bil har du en viss tid på dig att ta ur laddkabeln)

Om detta ej hjälper. Se bilens handbok för lokalisering av nödöppnare för ladduttag.

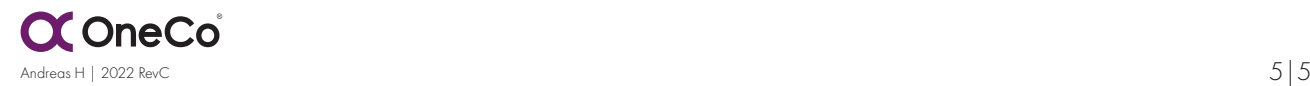